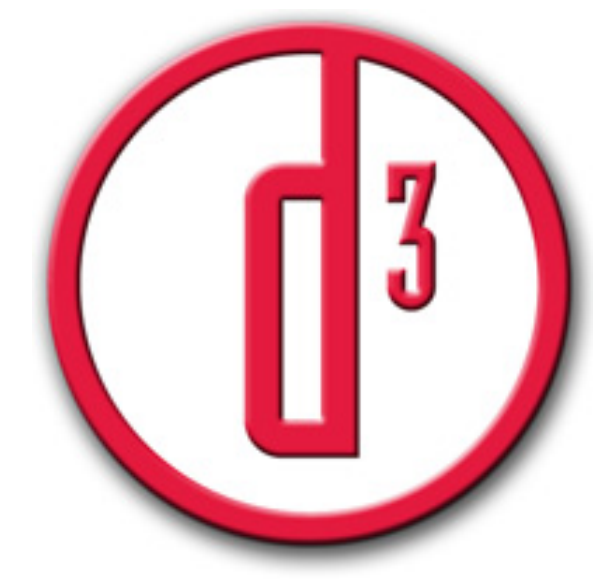

# **d.3 Dokumentenverwaltung**

# **Anwenderhandbuch Protokoll**

#### **INHALT**

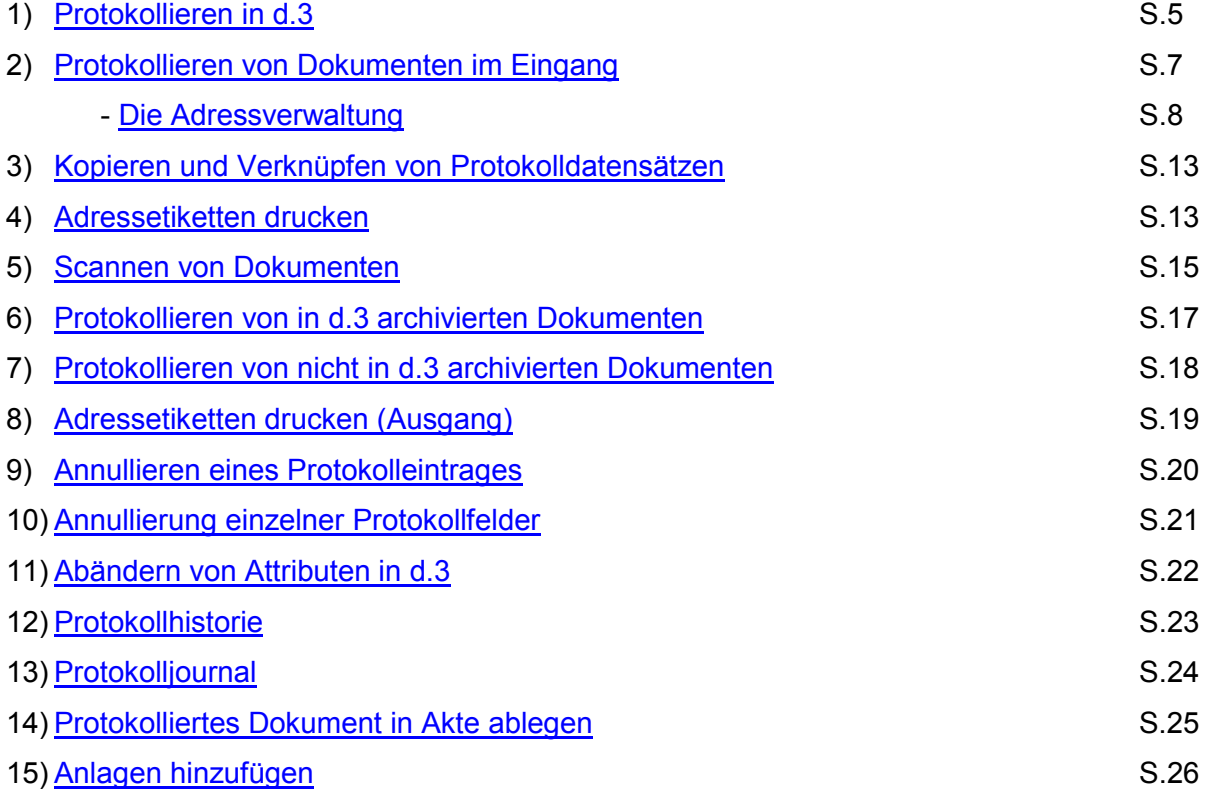

Stand: November 2010

**©** Südtiroler Gemeindenverband

#### **1) PROTOKOLLIEREN IN d.3**

Das Protokollmodul ist über den d.3 Explorer Menü "Werkzeuge" zugänglich.

Fehlt in Ihrem d.3 Explorer der Menüpunkt Werkzeuge kontrollieren Sie, ob Sie überhaupt berechtigt sind das Protokollmodul zu nutzen.

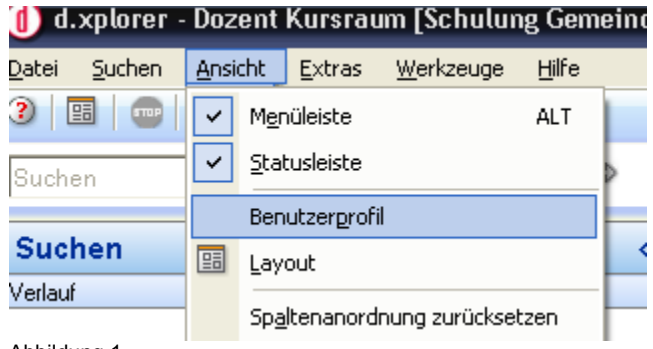

Abbildung 1

Unter Ansicht "Benutzerprofile" können Sie kontrollieren, ob Sie mindestens einer der folgenden Gruppen gehören: Protokollierung, Änderung oder Annullierung. Nur wenn Sie zu einer dieser Gruppen gehören haben Sie den Menüpunkt Werkzeuge zur Verfügung.

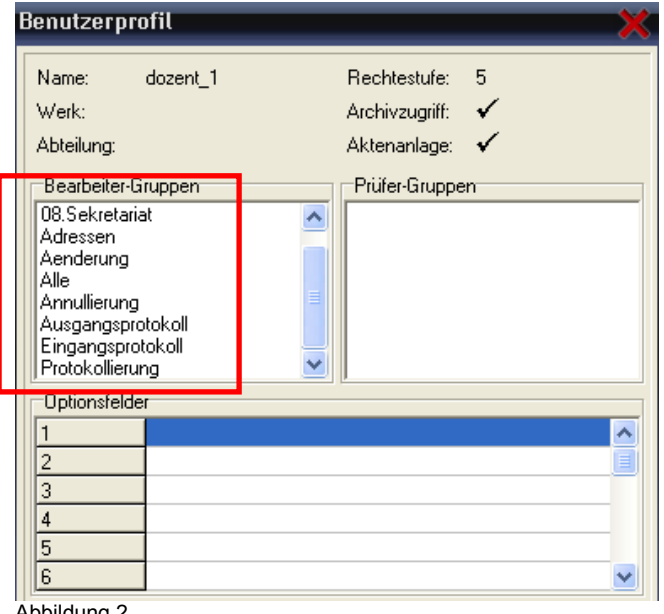

Abbildung 2

Sollten Sie zu einer dieser Gruppen gehören, den Menüpunkt Werkzeuge aber trotzdem nicht zur Verfügung haben, kontrollieren Sie im Menü "Hilfe" – "Modulübersicht", ob das Protokollmodul ausgewählt ist.

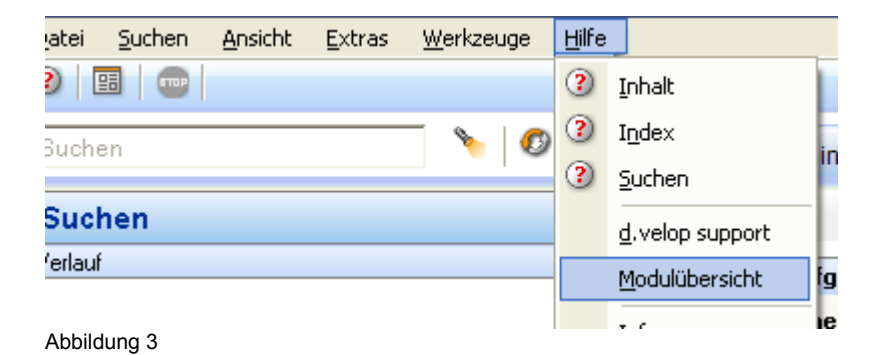

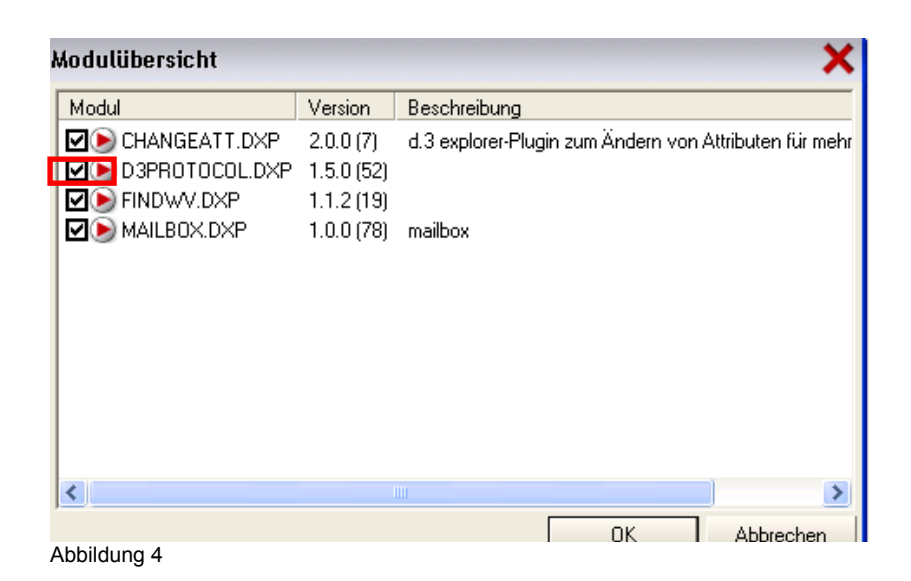

#### **2) PROTOKOLLIEREN IM EINGANG**

Unter Menü "Werkzeuge" wählen Sie entweder "Protokoll – Dokument vorbuchen" (für Papierdokumente) oder "Protokoll – Dokument importieren" (für elektronische Dokumente) aus.

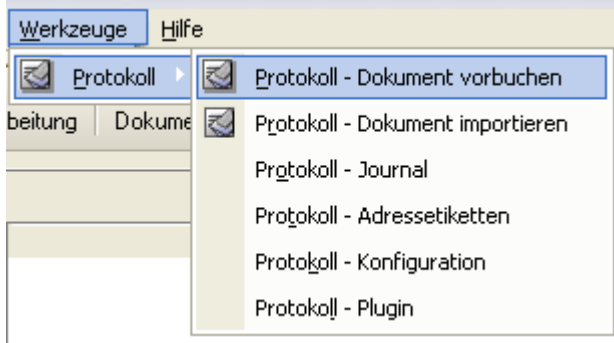

Abbildung 5

#### Nach erfolgter Auswahl öffnet sich die Protokollmaske

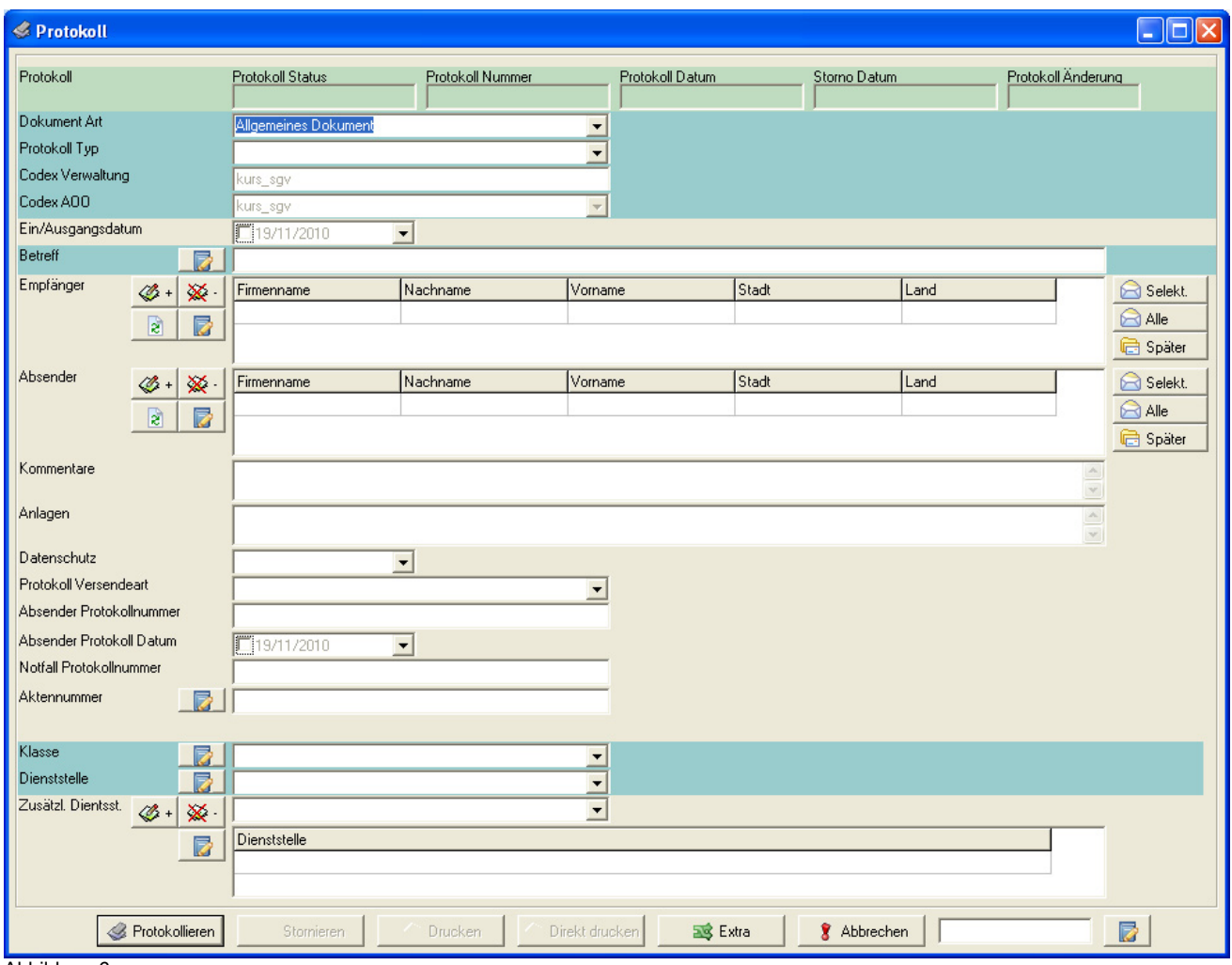

Abbildung 6

Die grün gekennzeichneten Felder sind Pflichtfelder, wobei auch Empfänger oder Absender grün gekennzeichnet werden, sobald die Auswahl des Protokolltyps (Eingang oder Ausgang) getroffen ist. Die grauen Felder sind fakultative Felder.

Von den Pflichtfeldern müssen Sie das Feld Dokumentenart, je nach Dokumentart den Dokumentartsubtyp, den Protokolltyp, den Betreff, den Empfänger oder Absender, die Klasse und die zuständige Dienststelle ausfüllen. Die anderen Felder werden vom System automatisch ausgefüllt.

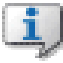

#### HINWEIS:

Das Feld Datenschutz wird vom System automatisch mit nein belegt. Sie müssen dieses Feld daher nur im Falle von datengeschützten Dokumenten mit dem Wert ja belegen.

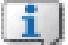

HINWEIS:

Die Auswahl des Protokolltyps und der Dokumentart bleibt für die nachfolgenden Protokollierungen erhalten.

#### **DIE ADRESSVERWALTUNG**

#### **Eingabe des Empfängers oder des Absenders**

Im Protokollmodul sind eine oder mehrere Adressdatenbank angeschlossen. Standardmäßig greift die Adressdatenbank auf Ascot, Serfin und die Adressdatenbank der öffentlichen Verwaltungen der Autonomen Provinz Bozen zu.

Um einen Absender oder Empfänger auszuwählen, müssen Sie zunächst diesen in den angeschlossenen Adressdatenbanken suchen. Hierzu klicken Sie auf das Symbol **neben** dem Feld Empfänger oder Absender. Daraufhin öffnet sich die Suchmaske für die Adressen.

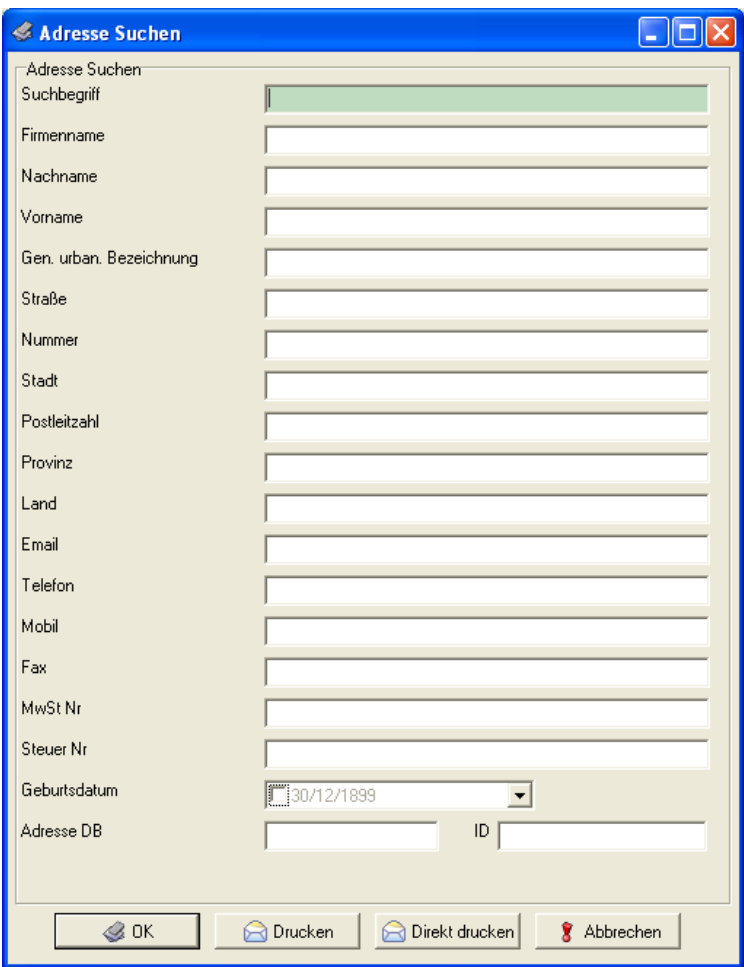

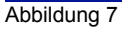

Geben Sie die entsprechenden Werte ein und klicken Sie auf OK.

Daraufhin stehen Ihnen eine Auswahl von Adressen zur Verfügung, die Ihrer Eingabe entsprechen oder ähnlich sind. In der Spalte Quelle wird angegeben aus welcher Datenbank die Adresse stammt. D.3 steht für jene Adressen die mittels des weiter unten beschriebenen Verfahrens in das globale Adressenverzeichnis eingegeben wurde. Die mit d.3 gekennzeichneten Adressen können bearbeitet werden, die aus den übrigen Datenbanken gespeisten Adressen können nicht verändert werden.

In der darauffolgenden Spalte sehen Sie in welcher Sprache die Adresse eingebeben wurde (deutsch, italienisch)

| Suchergebnisse                                                                                                    |                         |     |      |                           |          |         |                 |  |                          |        |                             |             |
|----------------------------------------------------------------------------------------------------|-------------------------|-----|------|---------------------------|----------|---------|-----------------|--|--------------------------|--------|-----------------------------|-------------|
| Suchergebnisse                                                                                                    |                         |     |      |                           |          |         |                 |  |                          |        |                             |             |
|                                                                                                    | Quelle                  | İld |      | Firmenname                | Nachname | Vorname | Geburtsdatu Gud |  | <b>Straße</b>            | Nummer | Stadt                       | $PL \wedge$ |
|                                                                                                    | ASCOT-ICI-F 1           |     | de   | A FACKL & CO.OHG          |          |         |                 |  | Probe 1                  |        |                             |             |
|                                                                                                    | INSTITUTION 1000        |     |      | de Autonome Provinz Bozer |          |         |                 |  | Aicha Nr. 9              |        | Natz-Schabs                 | 39          |
|                                                                                                    | IINSTITUTION 1000       |     | it.  | Provincia autonoma di Bd  |          |         |                 |  | Aica n. 9                |        | Naz-Sciaves                 | 39          |
|                                                                                                    | INSTITUTION 1004        |     |      | de Autonome Provinz Bozer |          |         |                 |  | Rittnerstraße 37         |        | Bozen                       | 39          |
|                                                                                                    | IINSTITUTION 1004       |     | it.  | Provincia autonoma di Br  |          |         |                 |  | via Renon 37             |        | Bolzano                     | 39          |
|                                                                                                    | IINSTITUTION 1006       |     |      | de Autonome Provinz Bozen |          |         |                 |  | Rittnerstraße 37         |        | Bozen                       | 391         |
|                                                                                                    | INSTITUTION 1006        |     | it.  | Provincia autonoma di Bd  |          |         |                 |  | via Renon 37             |        | Bolzano                     | 39          |
|                                                                                                    | INSTITUTION 1008        |     |      | de Autonome Provinz Bozer |          |         |                 |  | Rottenburgerplatz 1      |        | Kaltern an der Weinstraß 39 |             |
|                                                                                                    | INSTITUTION 1008        |     | it.  | Provincia autonoma di Bo  |          |         |                 |  | piazza Rottenburg 1      |        | Caldaro Sulla Strada Del 39 |             |
|                                                                                                    | INSTITUTION 1010        |     | de l | Autonome Provinz Bozer    |          |         |                 |  | Landhaus Unterland, Fral |        | Neumarkt                    | 39          |
|                                                                                                    | INSTITUTION 1010        |     | it.  | Provincia autonoma di Br  |          |         |                 |  | palazzo prov. Bassa Ates |        | Egna                        | 39          |
|                                                                                                    | INSTITUTION 1014        |     |      | de Autonome Provinz Bozen |          |         |                 |  | Mayr Nusser Str. 1       |        | Truden                      | 39          |
|                                                                                                    | INSTITUTION 1014        |     | it.  | Provincia autonoma di Br  |          |         |                 |  | via Mayr Nusser 1        |        | Trodena                     | 39          |
|                                                                                                    | IINSTITUTION 1016       |     |      | de Autonome Provinz Bozen |          |         |                 |  | Hauptstr. 21             |        | Deutschnofen                | 39          |
|                                                                                                    | IINSTITUTION 1016       |     | it.  | Provincia autonoma di Bd  |          |         |                 |  | via Principale 21        |        | Nova Ponente                | 39          |
|                                                                                                    | IINSTITUTION 1020       |     |      | de Autonome Provinz Bozer |          |         |                 |  | Rittnerstr. 37           |        | Bozen                       | 39          |
|                                                                                                    | INSTITUTION 1020        |     | it.  | Provincia autonoma di Bri |          |         |                 |  | via Renon 37             |        | Bolzano                     | 39          |
|                                                                                                    | INSTITUTION 1022        |     |      | de Autonome Provinz Bozen |          |         |                 |  | Romstr, 27               |        | Welschnofen                 | 39          |
|                                                                                                    | INSTITUTION 1022        |     | it.  | Provincia autonoma di Bd  |          |         |                 |  | via Roma 27              |        | Nova Levante                | 39          |
|                                                                                                    | <b>INSTITUTION 1024</b> |     |      | de Autonome Provinz Bozen |          |         |                 |  | Dorfstr. 16              |        | <b>Ritten</b>               | 39          |
|                                                                                                    | INSTITUTION 1024        |     | it.  | Provincia autonoma di Br  |          |         |                 |  | Paese 16                 |        | Renon                       | 39          |
|                                                                                                    | INSTITUTION 1026        |     |      | de Autonome Provinz Bozer |          |         |                 |  | Schrann 9/B              |        | Jenesien                    | 39          |
|                                                                                                    | INSTITUTION 1026        |     | it.  | Provincia autonoma di Bd  |          |         |                 |  | Schrann 9/B              |        | San Genesio Atesino         | 391         |
|                                                                                                    | INSTITUTION 1028        |     |      | de Autonome Provinz Bozer |          |         |                 |  | Postwiese 1              |        | Sarntal                     | 39          |
| ◟<br>Warnung.<br>Thre Suche hat zuviele Treffer geliefert. Es werden nicht alle Treffer angezeigt.                                     |                         |     |      |                           |          |         |                 |  |                          | $\,$   |                             |             |
| <b>R</b> Löschen<br>Suchen<br>Allgemein<br>$\otimes$ OK<br>Abbrechen<br>Direkt drucken<br><b>⊘</b> Neu<br>Bearbeiten<br><b>Drucken</b> |                         |     |      |                           |          |         |                 |  |                          |        |                             |             |

Abbildung 8

Wählen Sie die Adresse aus, indem Sie die Adresse markieren und doppelklicken oder auf **& OK** klicken oder Enter drücken.

Haben Sie die Adresse nicht gefunden, müssen Sie die Adresse eingeben, indem Sie auf **When** klicken. Darauf öffnet sich die Eingabemaske für die Adresse.

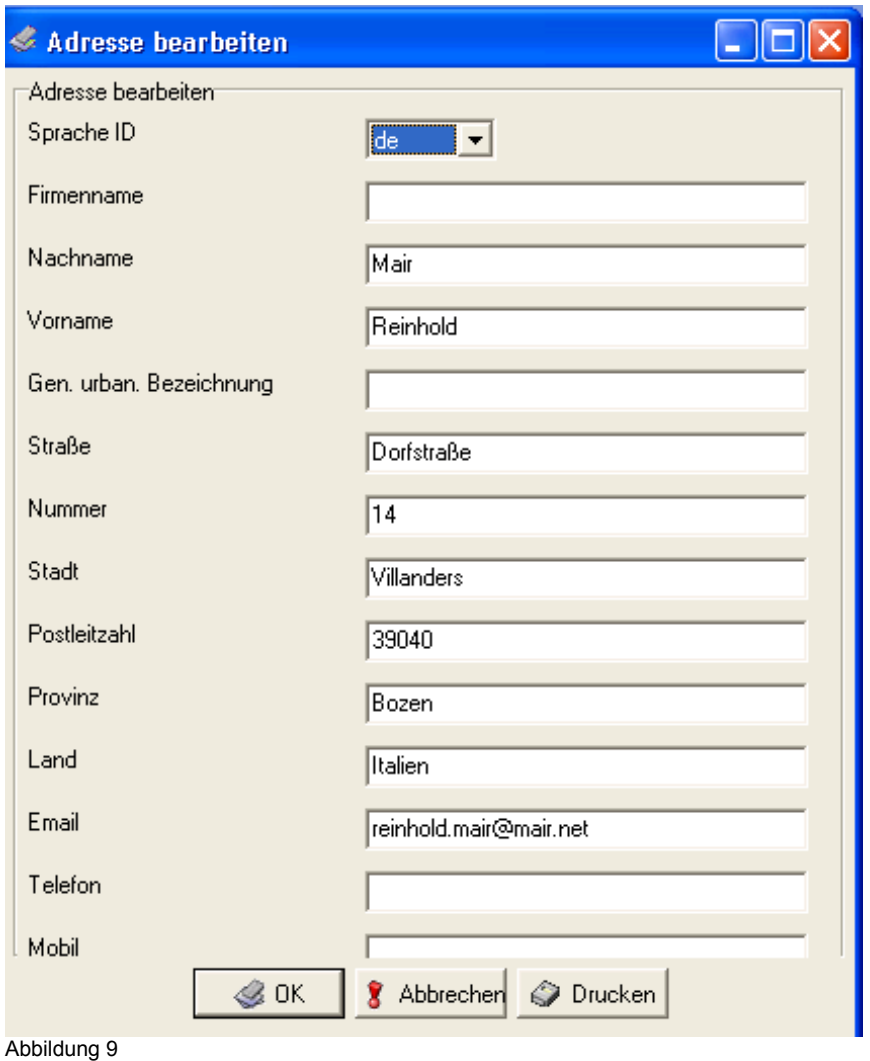

Bestätigen Sie mit **300 km** und Sie werden gefragt, ob Sie die Adresse in das globale Adressenverzeichnis abspeichern möchten.

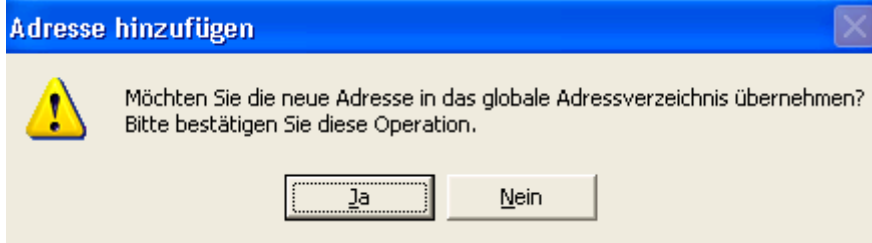

Abbildung 10

Klicken Sie auf Nein, wenn Sie die Adresse nur für diese Protokollierung verwenden möchten. Daraufhin erhalten Sie ein neues Suchergebnis. Bestätigen Sie mittels Doppelklick oder mit OK und die Adresse scheint in der Protokollmaske auf.

Hat das Schreiben mehrere Empfänger, klicken Sie erneut auf **1986** teil und wiederholen Sie den Vorgang. Das Programm erlaubt die Eingabe von n Empfängern.

Nachdem Sie nun die Pflichtfelder und jene fakultativen Felder, die in Ihrer Gemeinde ausgefüllt

werden, ausgefüllt haben, klicken Sie auf **Standen der drücken Sie Enter. Haben Sie** vergessen eines der Pflichtfelder auszufüllen, erhalten Sie einen entsprechenden Hinweis und das fehlende Pflichtfeld wird rot gekennzeichnet.

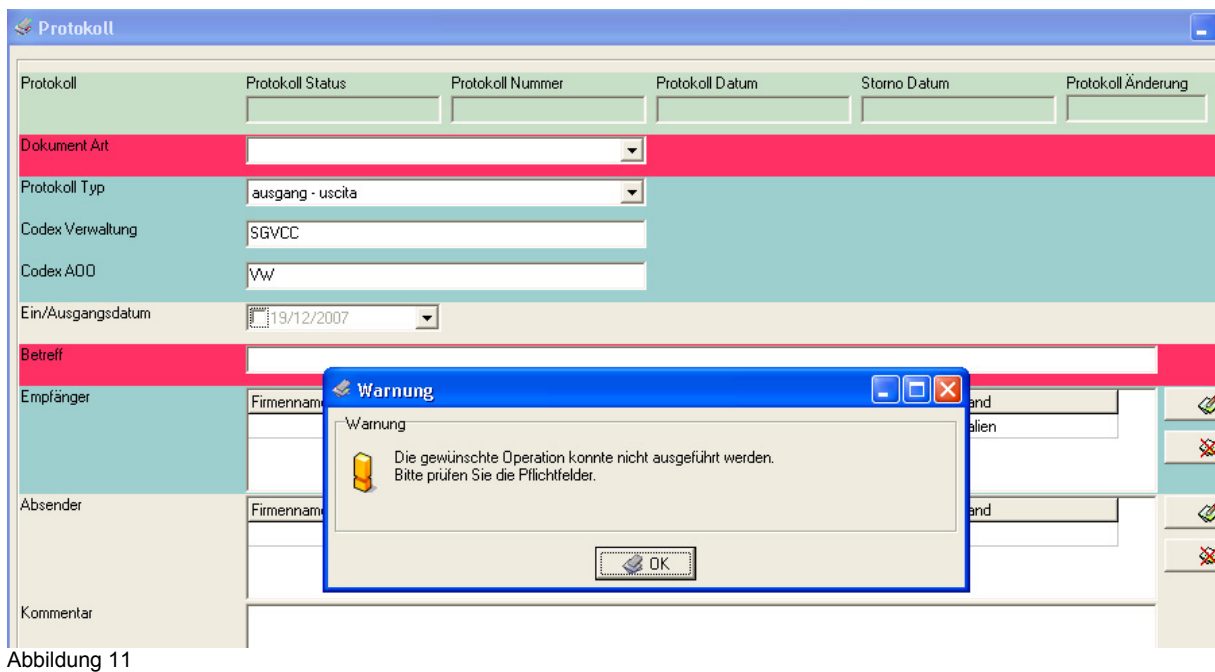

Haben Sie alles ordnungsgemäß ausgefüllt und auf "Protokollieren" geklickt, werden Ihnen die Protokolldaten angezeigt.

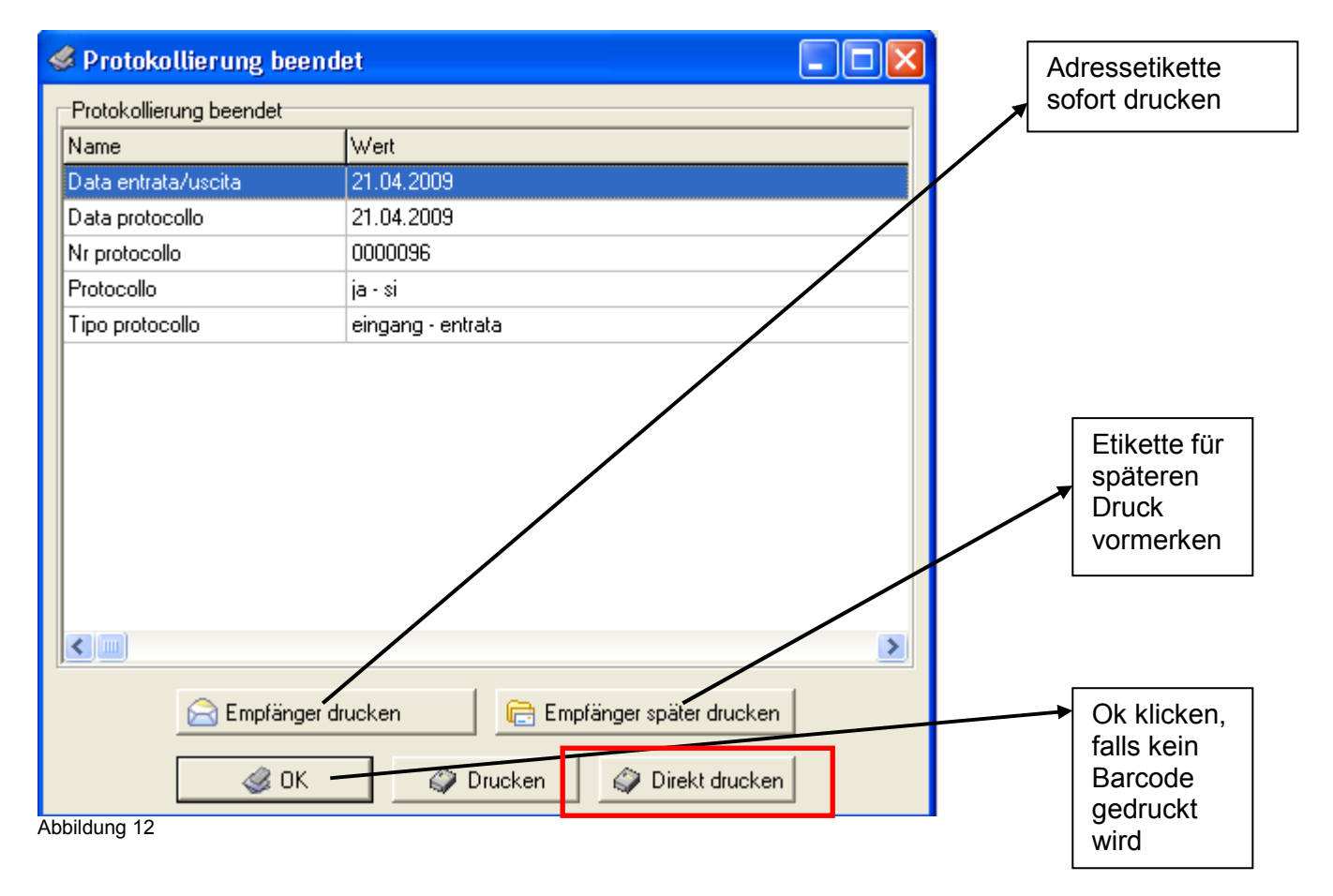

Haben Sie ein Dokument vorgebucht, dann klicken Sie auf drucken, um die Barcodeetikette auszudrucken.

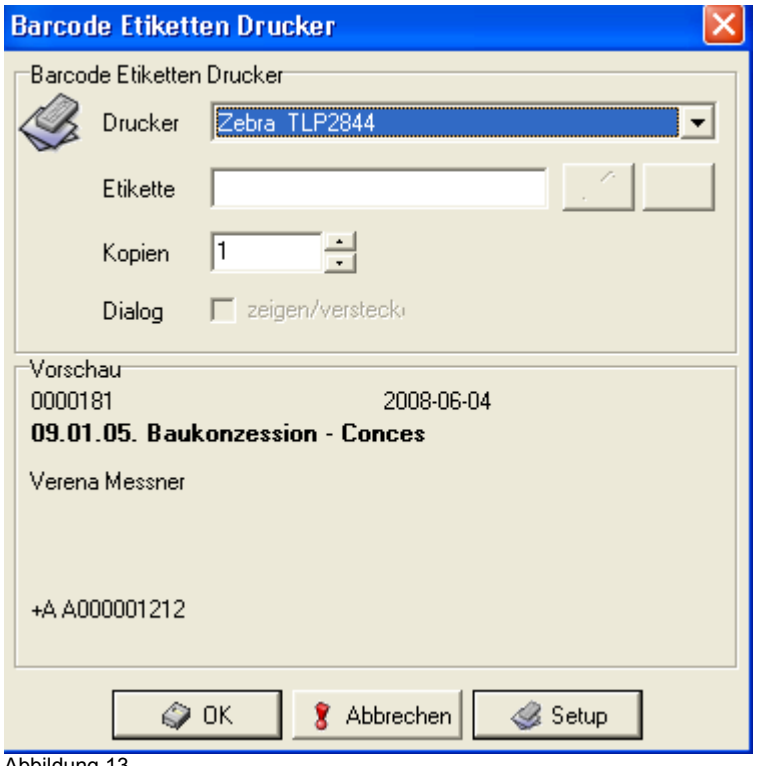

Abbildung 13

Falls Sie mehrere Etiketten benötigen, geben Sie die Anzahl der gewünschten Etiketten unter "Kopien" an und bestätigen Sie mit **. COU EXECOU EXECOU EXECOU SIGE** anschließend die Etikette auf die erste Seite des protokollierten Dokumentes, und fahren Sie mit der Protokollierung fort.

## HINWEIS:

Sollte ein Protokollvorgang vor Abschluss aus irgendeinem Grund abgebrochen werden, müssen Sie die Protokollierung neu starten. Die bereits eingegebenen Daten können Sie über den Button "Extra: Einfügen" zurückholen (siehe nachfolgendes Kapitel).

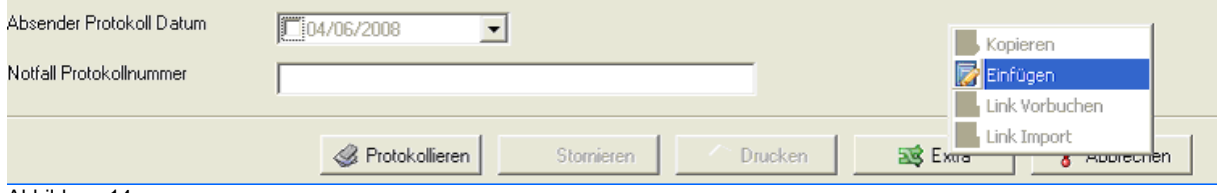

Abbildung 14

#### **3) KOPIEREN UND VERKNÜPFEN VON PROTOKOLLDATENSÄTZEN**

Wollen Sie den vorhergehenden Datensatz kopieren, dann klicken Sie auf das Kopierzeichen rechts unten.

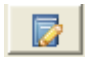

Wollen Sie ein bereits im Eingang oder Ausgang protokolliertes Dokument mit dem neu zu protokollierenden Dokument verknüpfen und dabei die bereits vorhanden Daten des im Eingang oder Ausgang protokollierten Dokumentes nutzen, dann geben Sie im Feld rechts unten neben dem Kopierbutton die Protokollnummer des bereits protokollierten Dokumentes ein und klicken auf den Kopierbutton.

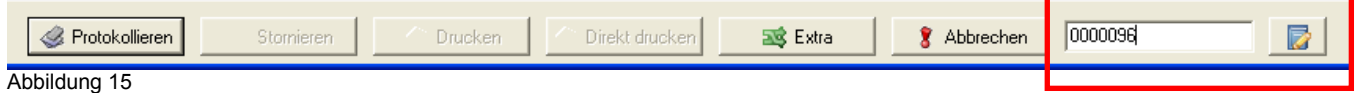

Diese Funktion können Sie auch verwenden, wenn Sie mehrere Dokumente mit denselben Absender Betreff usw. protokollieren.

Sollten die Eingaben einzelner Felder über mehrere Protokolleingaben gleich bleiben, dann können sie diese Eingaben mittels des Kopierbuttons neben den Feldern kopieren.

#### **4) ADRESSETIKETTEN DRUCKEN**

Sie haben die Möglichkeit Empfängeradressen von im Ausgang protokollierten Dokumenten nachträglich zu drucken. Hierzu müssen Sie die Adressen aber mittels des Buttons Empfänger später drucken in der Maske mit den Protokolldaten am Ende der Protokollierung vormerken (siehe Abbildung 12). Sollte man vergessen haben eine Adresse vorzumerken, kann man diesen nachträglich vormerken, indem man den Protokolldatensatz aufruft, mittels rechter Maustaste über "Protokoll" die Protokollmaske öffnet und "Später drucken" anklickt.

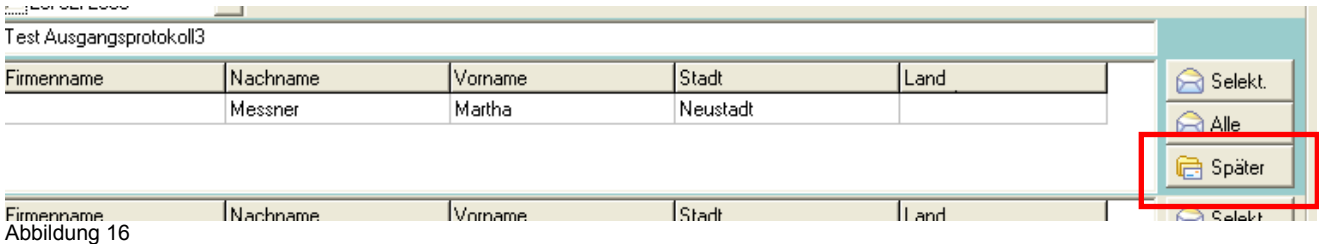

Sie können die vorgemerkten Adressen drucken indem sie unter Werkzeuge Adressetikketten drucken auswählen:

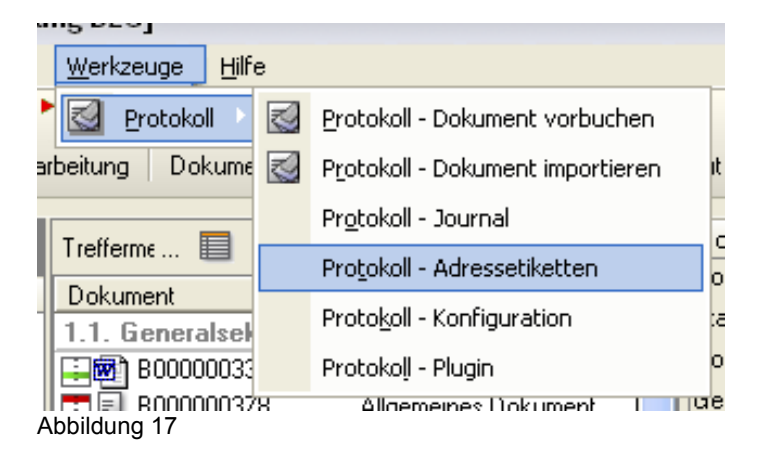

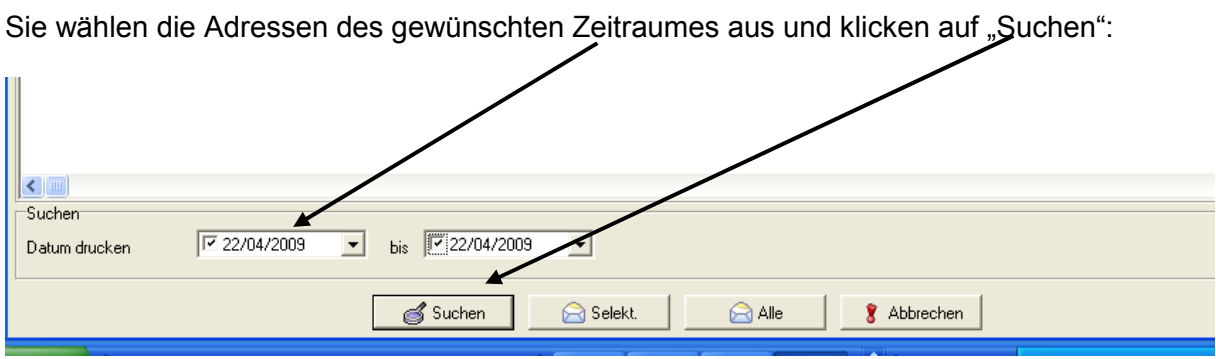

Abbildung 18

Nach erfolgter Suche wählen sie "Alle", wenn sie alle vorgemerkten Adressen drucken wollen, oder "Selekt." wenn Sie nur die markierten Adressen drucken wollen.

#### **5) SCANNEN VON DOKUMENTEN**

Nachdem Sie alle Dokumente protokolliert haben, legen Sie diese in den Scanner ein, wählen einen Scannmodus (standardmäßig gilt Modus 1) aus und scannen die Dokumente ein. Anschließend öffnen Sie den d.3 capture batch (Verknüpfung auf dem Desktop)

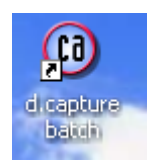

Dort klicken Sie auf die Funktion "batch manager"

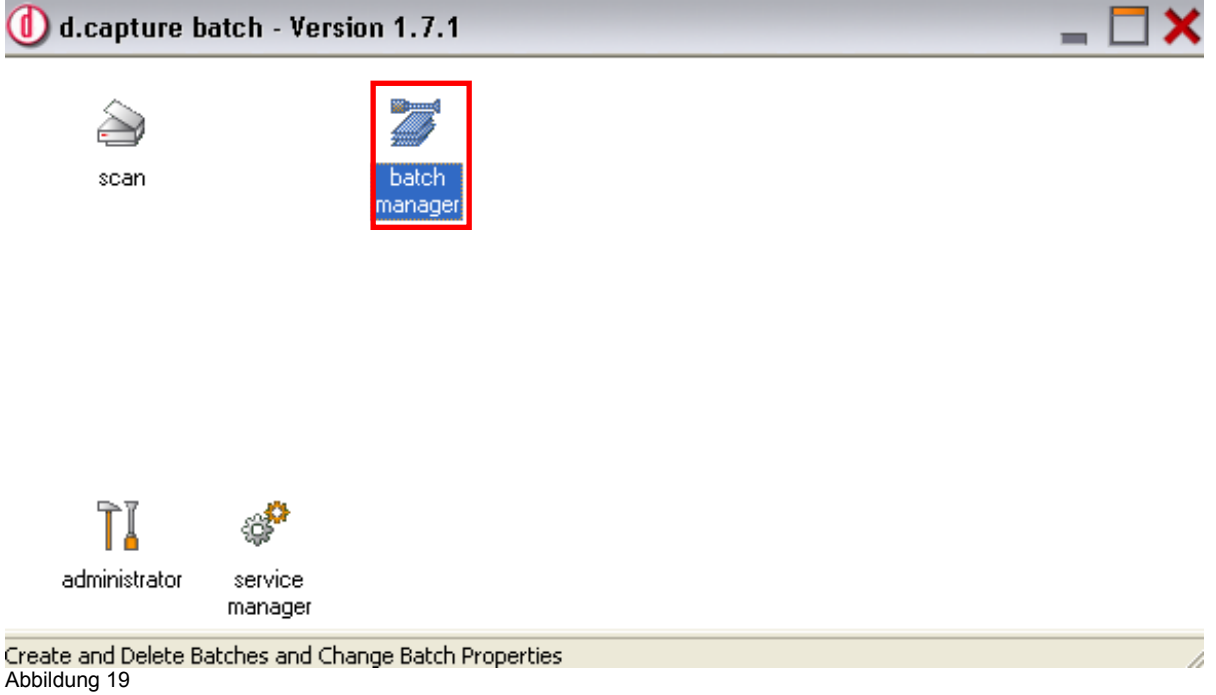

#### und wählen "Neu" (=New) aus

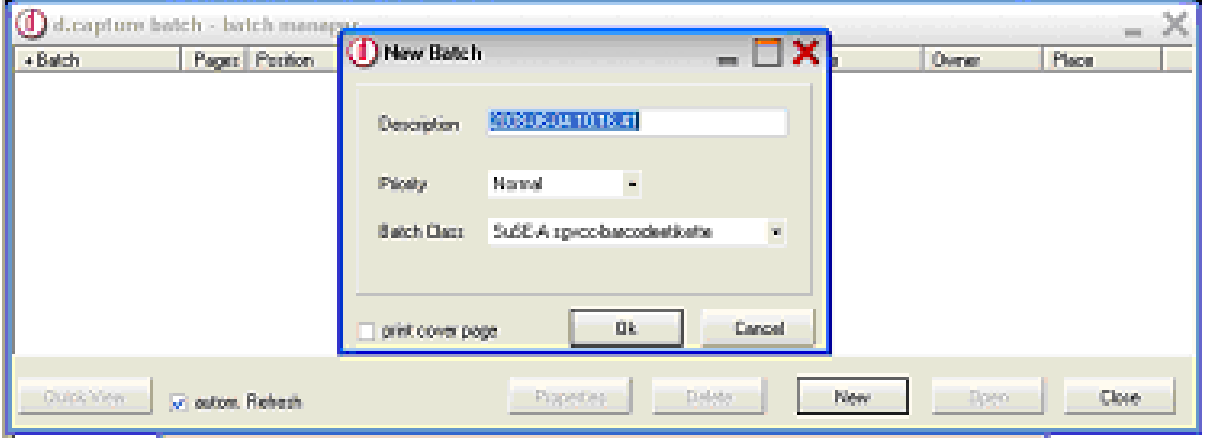

Abbildung 20

Daraufhin öffnet sich eine Maske, die einen neuen Namen für die Stapelklasse vorschlägt. Bestätigen Sie mit OK und klicken Sie anschließend auf öffnen "Open" (Button neben Neu). Es öffnet sich die Maske des d.capture batch-scan.

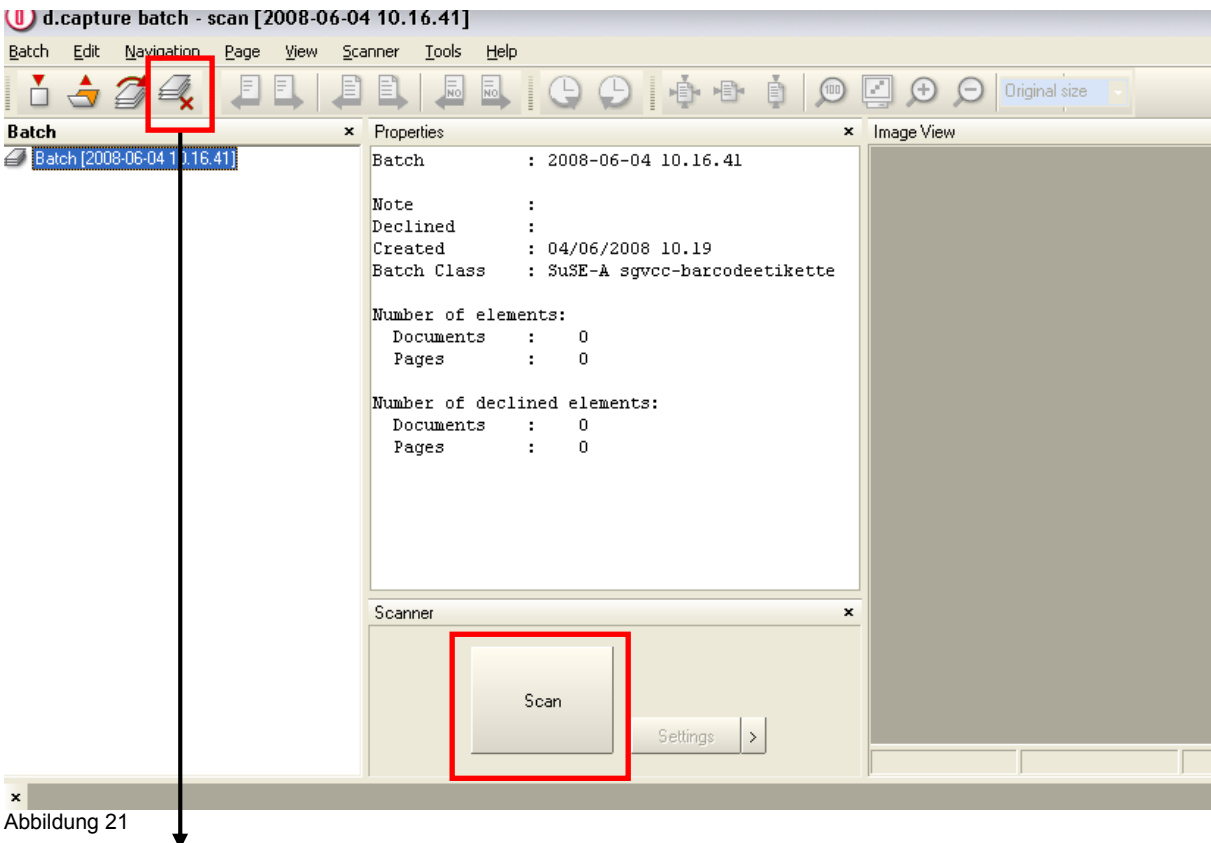

Abbildung 21

Klicken Sie hier auf Scannen und die auf "h/user/common/scanner" abgelegten Dokumente werden hierher kopiert. Sie können die Dokumente auf Ihre Ordnungsmäßigkeit kontrollieren. Mit Stapel schließen werden die Dokumente in das d.3 Archiv importiert.

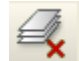

 $\mathcal{L}$  -> Stapel schließen

Am Statussymbol Freigabe sehen Sie, dass das Dokument mit dem Protokolldatensatz verbunden ist.

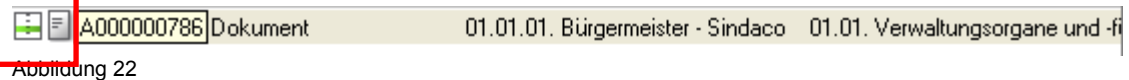

## HINWEIS:

Nachdem die eingescannten Dokumente mit dem Protokolldatensatz verbunden worden sind, löschen Sie aus dem Ordner Scanner unter "h/user/common" die eingescannten Dateien.

#### **6) PROTOKOLLIEREN VON IN D.3 ARCHIVIERTEN DOKUMENTEN**

Zentrales Organisationsmodell:

Die Mitarbeiter werden Ihnen im Gruppenpostkorb "Ausgangspost", die zu protokollierenden Dokumente zustellen. Sie öffnen den Postkorb, markieren das betreffende Dokument und öffnen das Kontextmenü (rechte Maustaste oder Klick auf Menüpunkt Aktionen).

#### Dezentrales Organisationsmodell:

Suchen Sie in d.3 das im Ausgang zu protokollierende Dokument.

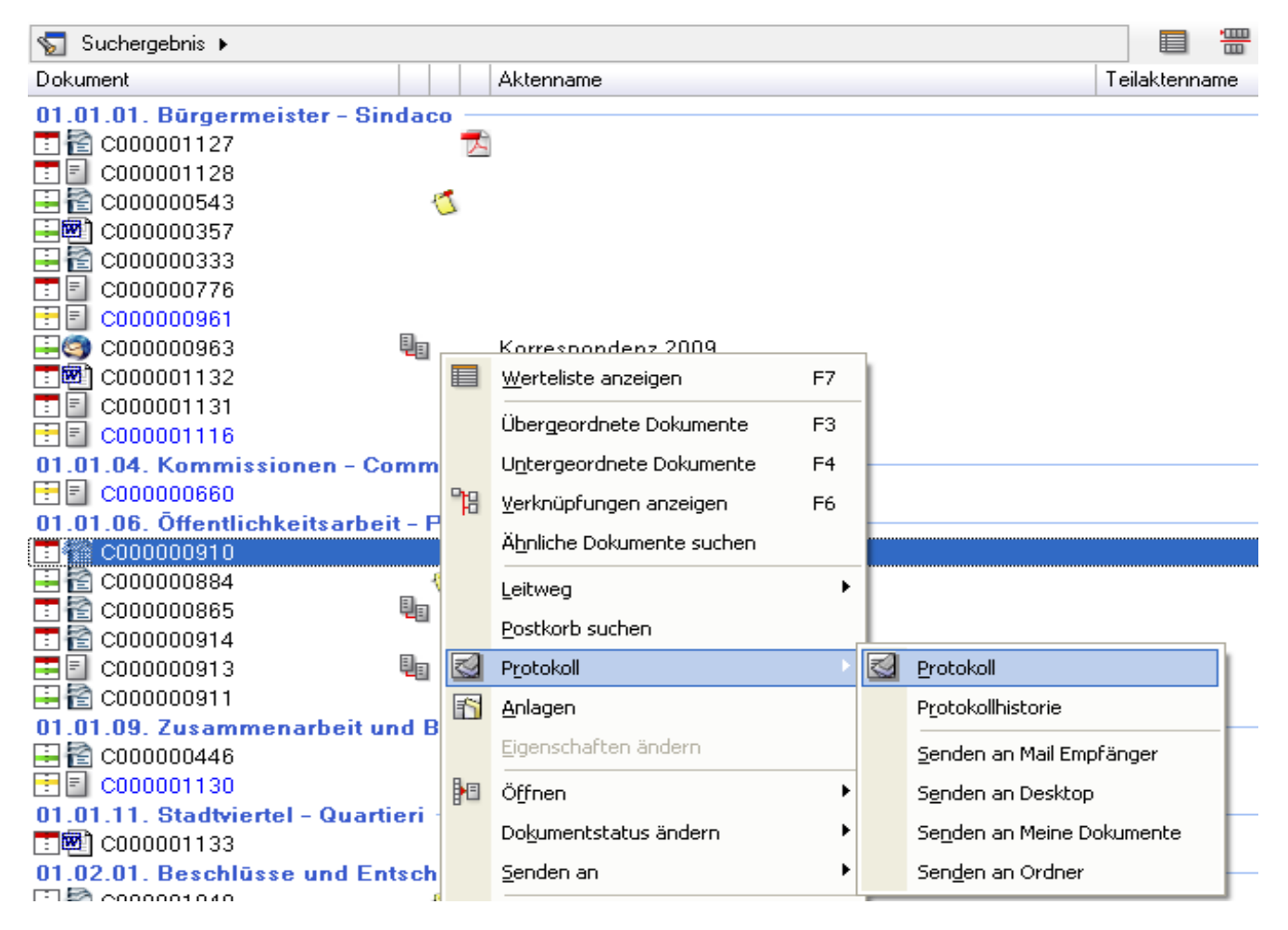

Abbildung 23

Sie wählen das Kontextmenü "Protokoll" – "Protokoll" aus. Es öffnet sich die Protokollmaske.

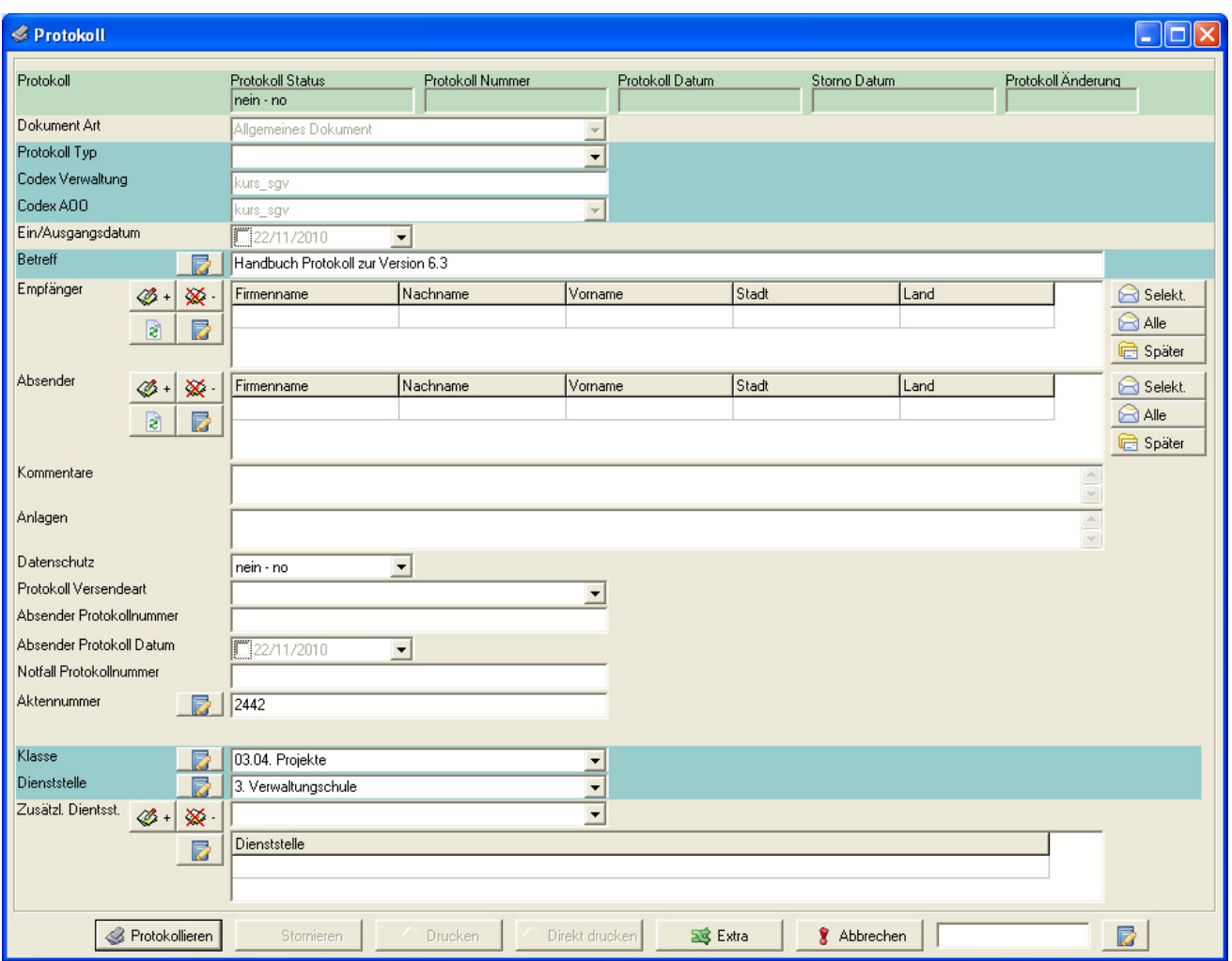

Die in d.3 bereits eingegebenen Daten werden übernommen, die restlichen Pflichtfelder (Protokolltyp, Empfänger) müssen Sie ausfüllen. Klicken Sie auf "Protokollieren" oder bestätigen mit "Enter". Das Dokument wird protokolliert und Sie erhalten eine Meldung mit den Protokolldaten.

#### **7) PROTOKOLLIEREN VON ELEKTRONISCHEN DOKUMENTEN IM AUSGANG, DIE NICHT IN D.3 GESPEICHERT SIND**

Interne elektronische Dokumente, die nicht im d.3 Archiv vorhanden sind, protokollieren Sie mittels der oben beschriebenen Vorgangsweise. Sie öffnen über den Menüpunkt Werkzeuge und wählen "Protokoll" – "Dokument importieren".

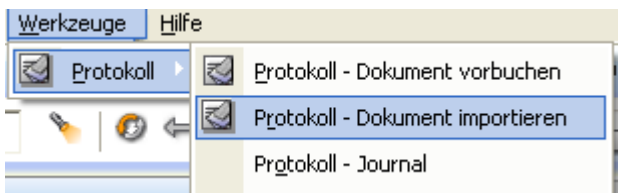

**Abbildung 24** 

Es öffnet sich die Ihnen aus anderen Anwendungen bekannte "Datei öffnen"-Maske.

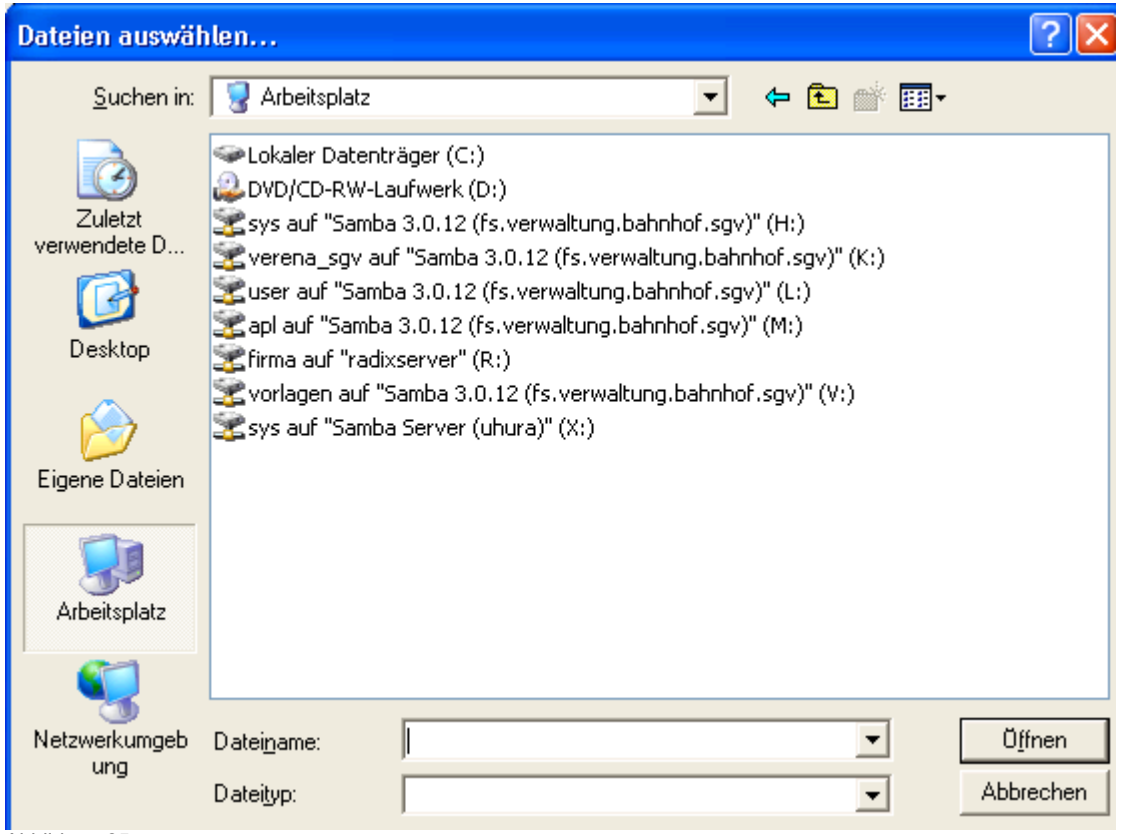

Abbildung 25

Sie suchen sich die entsprechende Datei aus klicken auf "öffnen" und fahren dann mit der Protokollierung in der bereits bekannten Weise fort.

### **8) AUSDRUCKEN VON ADRESSETIKETTEN**

Protokollieren Sie im Ausgang, so können Sie auch eine Adressetikette ausdrucken. Vergleiche hierzu Abbildung 12.

Sie können die Adressetikette aber auch direkt aus der Trefferliste der Adresssuche ausdrucken indem Sie dort auf dem Button "Drucken" klicken, vorausgesetzt an ihrem PC ist ein Barcodedrucker angeschlossen.

#### **9) ANNULLIEREN EINES PROTOKOLLEINTRAGES**

Sofern Sie der Gruppe Annullierung angehören, haben Sie die Berechtigung den gesamten Protokolleintrag zu annullieren.

Sie gehen hierfür folgendermaßen vor: suchen Sie das zu annullierende Dokument über die Suchfunktionen im d.3 Explorer und öffnen Sie das Kontextmenü mit der rechten Maustaste.

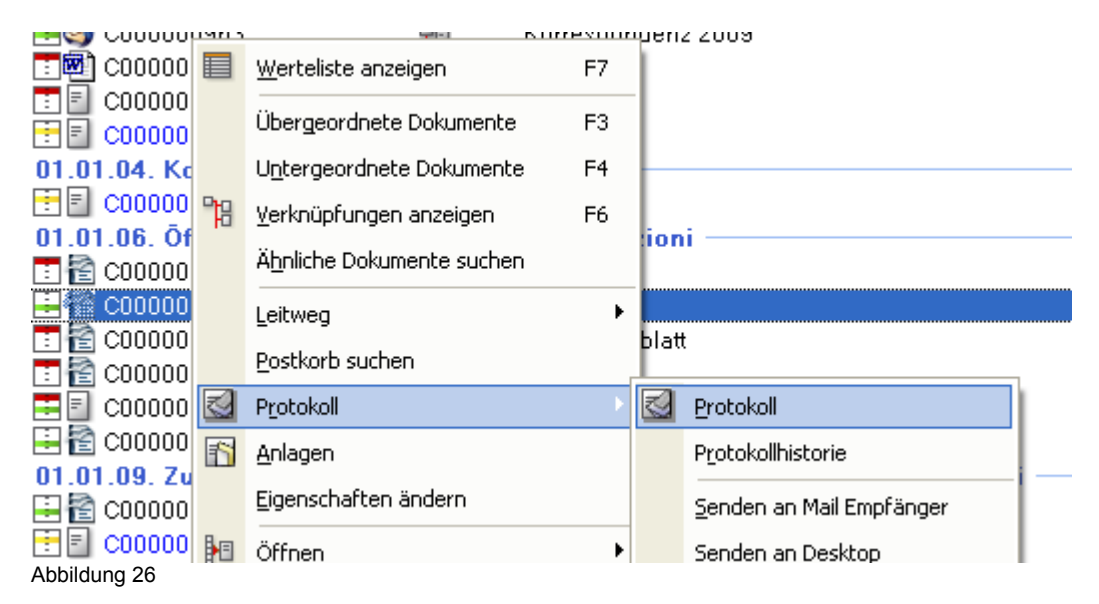

Klicken Sie im Kontextmenü auf "Protokoll". Es öffnet sich die Protokollmaske.

Hier klicken Sie auf . Stornieren

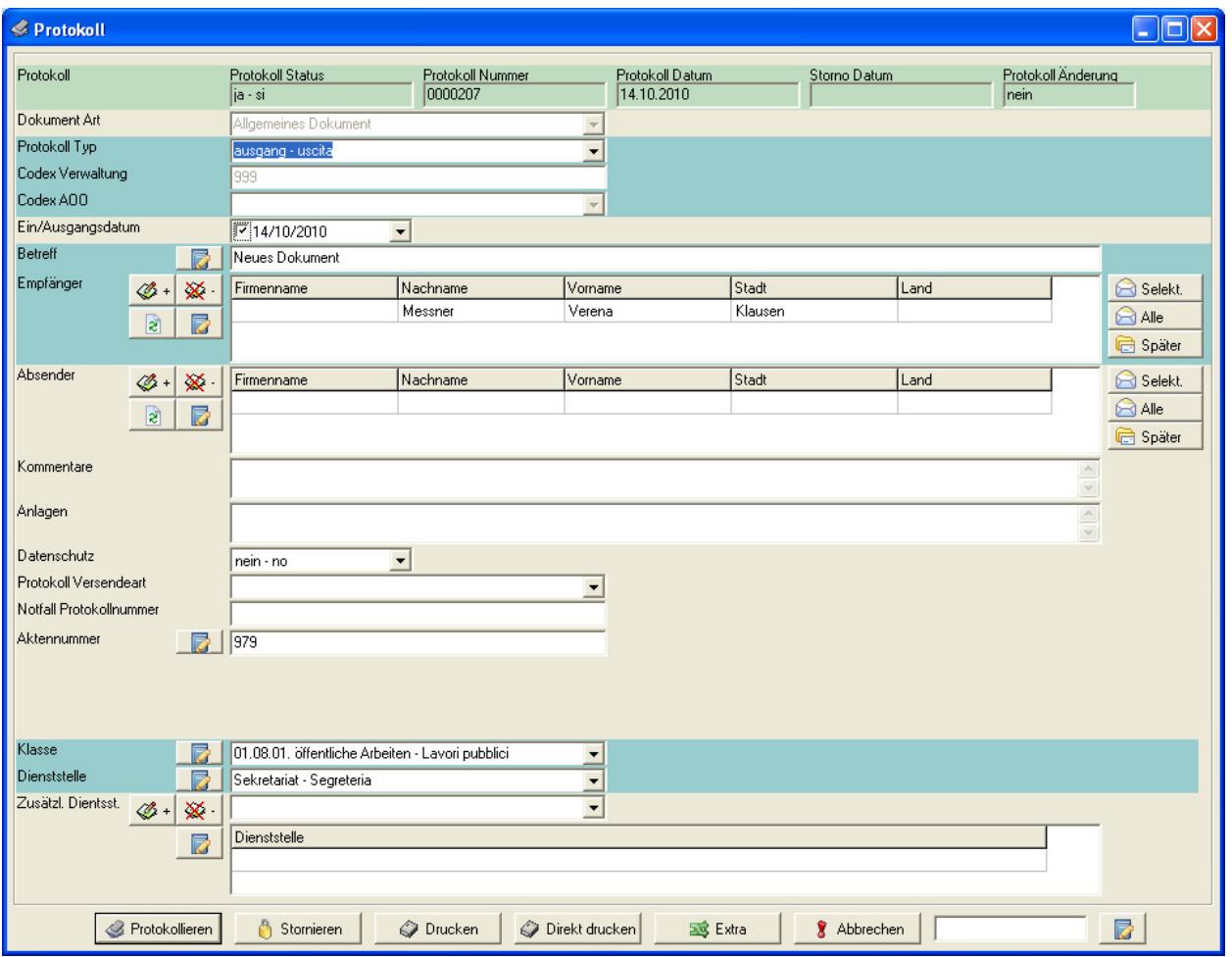

Abbildung 27

Das Programm warnt Sie, dass die Annullierung - sofern Sie fortfahren, unwiderruflich ist, klicken Sie auf "Abbrechen", falls Sie irrtümlich auf "Stornieren" geklickt haben, ansonsten bestätigen Sie mit OK.

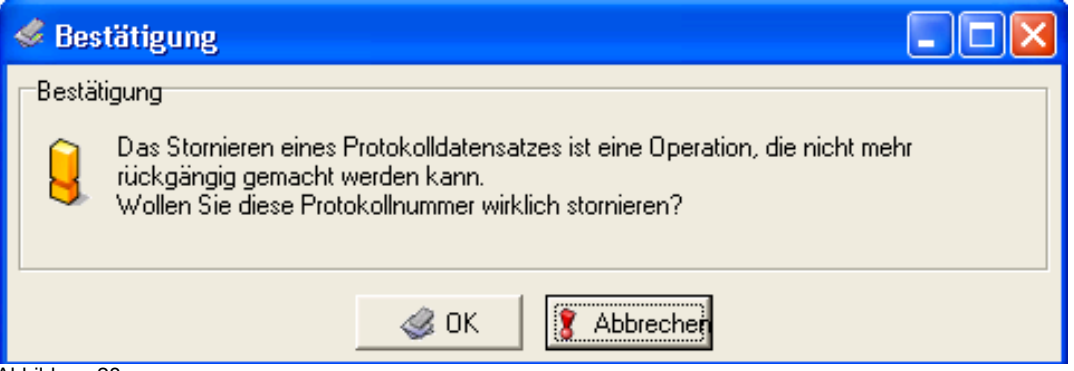

Abbildung 28

Sie werden nach einem Annullierungsgrund gefragt. Tragen sie diesen ein und bestätigen Sie mit OK.

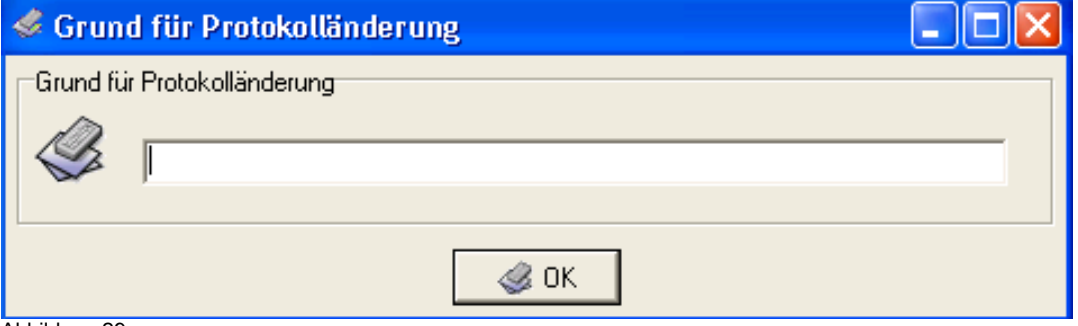

Abbildung 29

#### **10) ANNULLIEREN EINZELNER PROKOLLFELDER**

Sofern sie zur Gruppe Änderung gehören, haben Sie die Berechtigung, einzelne Protokolldaten zu ändern (annullieren).

Sie gehen dabei ähnlich vor wie beim Annullieren des gesamten Protokolleintrages. Sie suchen das Dokument, und öffnen den Menüpunkt "Protokoll". In der Protokollmaske können Sie nun in den betreffenden Feldern die Tippfehler ausbessern, einen Empfänger hinzufügen usw.

Klicken Sie auf "Protokollieren". Das Programm weist Sie darauf hin, dass die farblich hervorgehobenen Felder geändert wurden, bestätigen Sie mit OK und geben Sie den geforderten Annullierungsgrund ein.

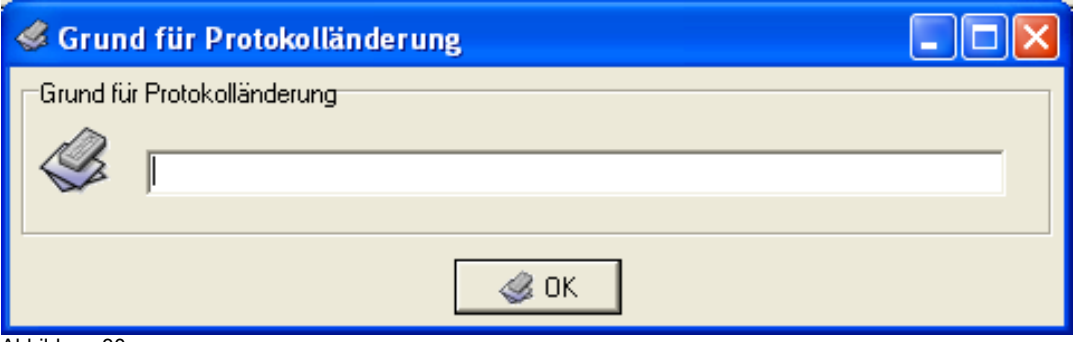

Abbildung 30

#### HINWEIS:

Die Felder der Protokollmaske wie Protokolltyp, Ein-/Ausgangsdatum, Betreff, Empfänger oder Absender, Kommentar, Datenschutz, Protokoll Versendeart, Absender Protokollnummer, Absender Protokolldatum, sind nur über die Protokollmaske veränderbar. Für die Felder der Protokollmaske braucht es eine spezielle Berechtigung (Gruppe Änderung). Außerdem muss ein Annullierungsgrund angegeben werden.

Alle anderen Felder müssen über die Funktion, die d.3 für die Abänderung von Attributen bietet, geändert werden. Die Felder, die über die d.3 Maske ausgefüllt werden, können alle Mitarbeiter mit Schreibrechten auf Dokumente abändern. Hierbei wird nach keinem Annullierungsgrund gefragt. Alle Änderungen von Attributen werden aber in der Datenbank mitprotokolliert, außerdem werden Änderungen der zuständigen Dienststelle, der Klassifizierung, und der Sichtbarkeit in der Protokollhistorie für die berechtigten Benutzer sichtbar mitgeführt.

#### **11) ABÄNDERN VON ATTRIBUTEN IN D3**

Suchen Sie das Dokument im d.3 Explorer und öffnen Sie das Kontextmenü mittels rechter Maustaste oder Aktionen.

UT.U3.U3. Haushaltsgebarung - Gestione di bilancio

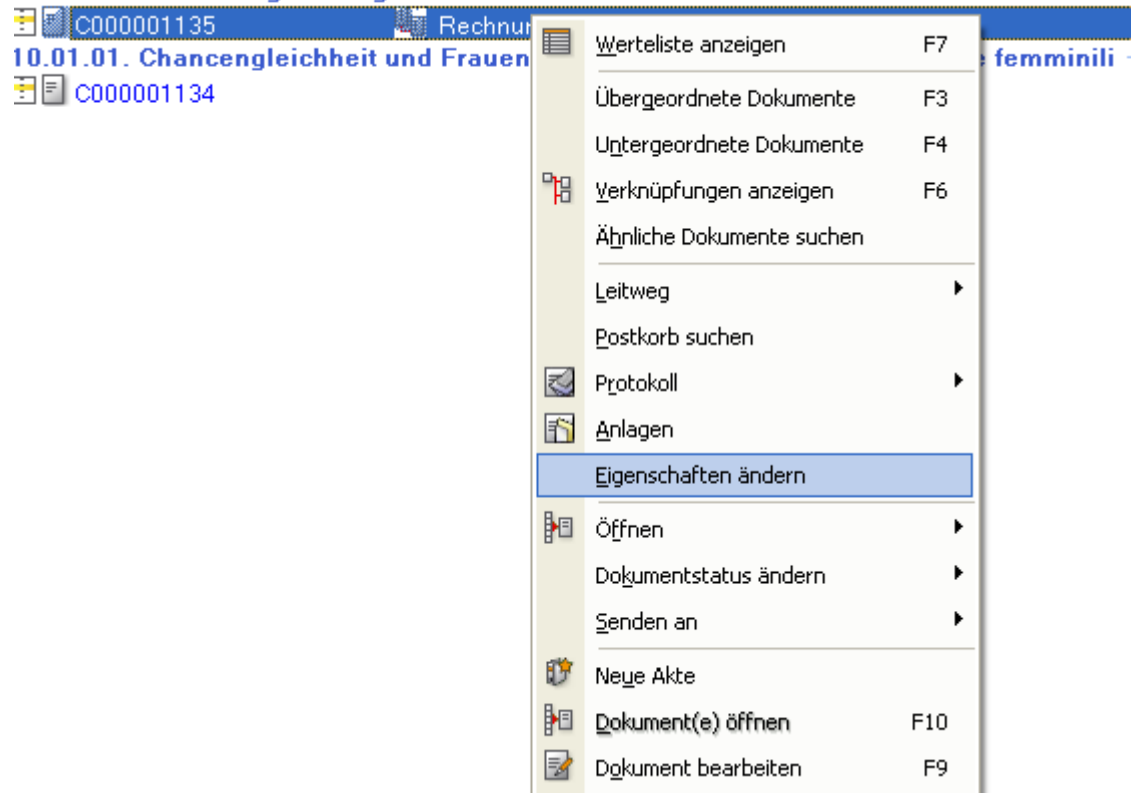

#### Abbildung 31

Klicken Sie im Kontextmenü auf "Attribute ändern" oder "Eigenschaften" und dann auf die Registerkarte Attribute.

Führen sie dort Ihre Änderungen durch und bestätigen Sie mit OK.

#### **12) PROTOKOLLHISTORIE**

Falls Sie einer der Gruppen (Protokollierung, Änderung, Annullierung) angehören, sind Sie auch berechtigt die Protokollhistorie zu sehen.

Dazu markieren Sie wieder das betreffende Dokument und wählen im Kontextmenü "Protokoll" den Menüpunkt "Protokollhistorie".

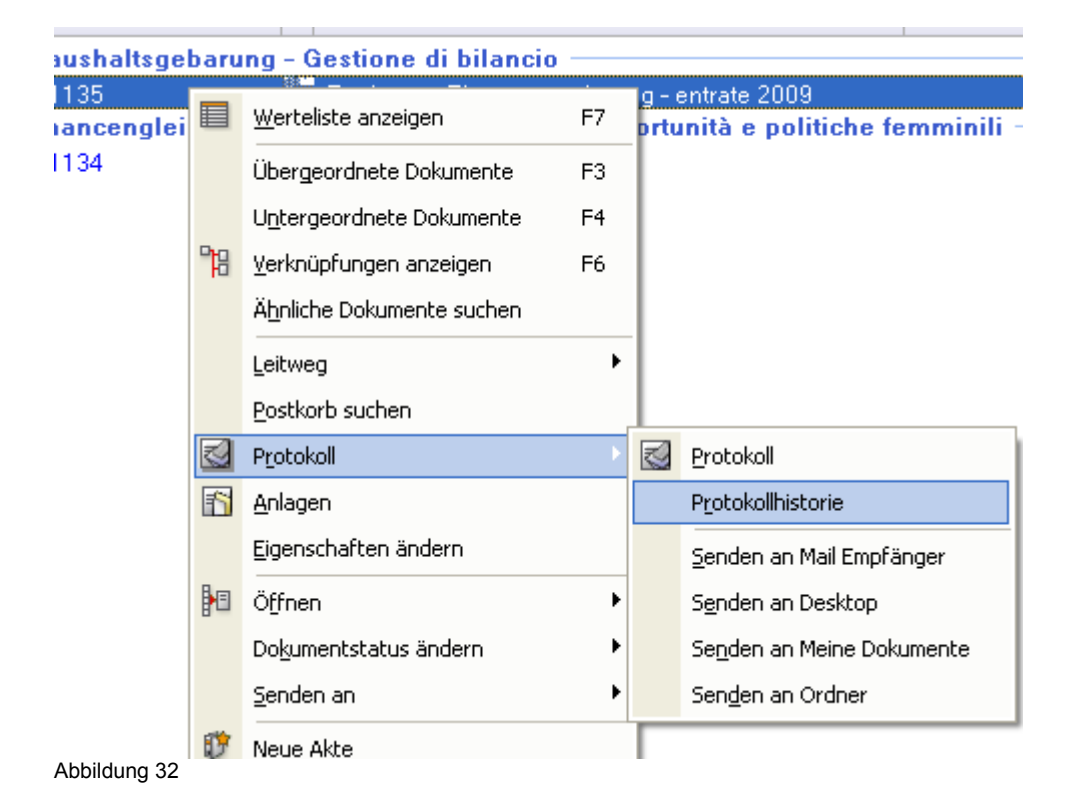

Es öffnet sich die Maske mit der Protokollhistorie:

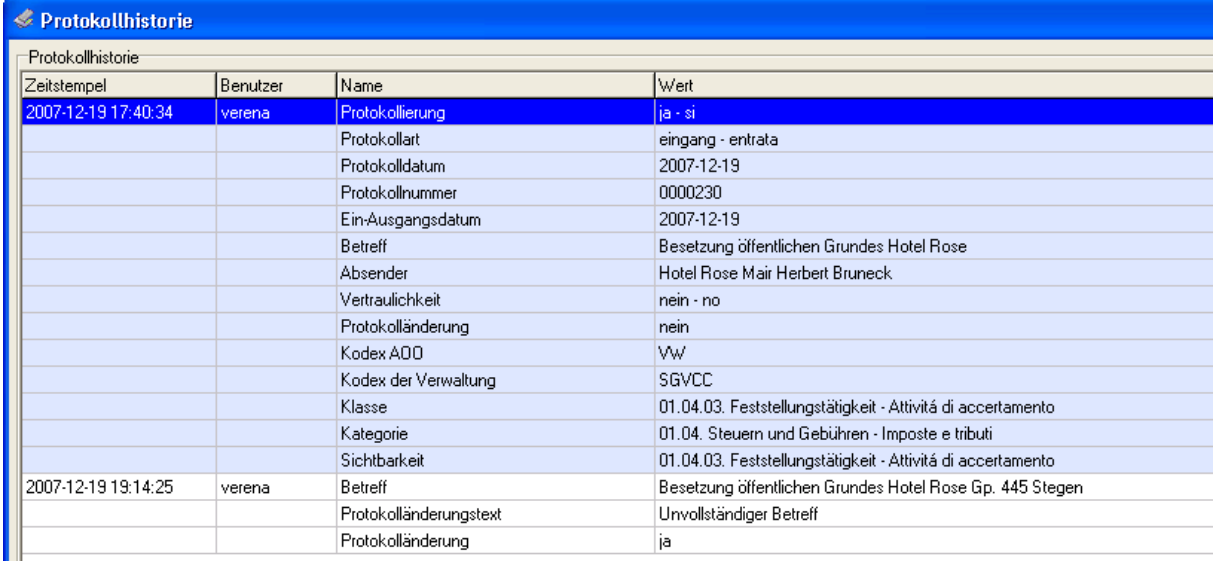

**Abbildung 33** 

#### **13) PROTOKOLLJOURNAL**

Das Protokolljournal befindet sich unter dem Menüpunkt "Werkzeuge".

Hier können sie eine Abfrage nach den protokollierten Dokumenten machen (Datum eingrenzen oder Protokollnummer angeben) Dies ist eine generelle Suche um einen Überblick über die protokollierten Dokumente zu haben.

| $\Box$ o $\times$<br>Protokolljournal |                                                                                                    |           |                   |                                 |  |                  |                                             |  |  |  |  |  |
|---------------------------------------|----------------------------------------------------------------------------------------------------|-----------|-------------------|---------------------------------|--|------------------|---------------------------------------------|--|--|--|--|--|
|                                       | Protokolljournal                                                                                           |           |                   |                                 |  |                  |                                             |  |  |  |  |  |
|                                       | Dokument Id                                                                                                | Protokoll | Protokoll Typ     | Protokoll Datum<br>Storno Datum |  | Protokoll Nummer | Betreff<br>$\hat{\phantom{a}}$              |  |  |  |  |  |
|                                       | C000023158                                                                                                 | ja - si   | ausgang - uscital | 06.10.2010                      |  | 0000300          | Dokumentenverwaltungshandbuch               |  |  |  |  |  |
|                                       | C000023161                                                                                                 | ja - si   | ausgang - uscita  | 06.10.2010                      |  | 0000301          | Dokumentenverwaltungshandbuch               |  |  |  |  |  |
|                                       | C000023201                                                                                                 | ja - si   | ausgang - uscita  | 12.10.2010                      |  | 0000302          | test mit protokoll                          |  |  |  |  |  |
|                                       | C000023204                                                                                                 | ia - si   | eingang - entrata | 12.10.2010                      |  | 0000303          | asidifoasidfoasidfloasi                     |  |  |  |  |  |
|                                       | C000023208                                                                                                 | ia - si   | ausgang - uscita  | 12.10.2010                      |  | 0000304          | sdfasdfasdfas                               |  |  |  |  |  |
|                                       | C000023209                                                                                                 | ja - si   | ausgang - uscita  | 14.10.2010                      |  | 0000305          | test zunächst protokollieren dann signieren |  |  |  |  |  |
|                                       | C000023210                                                                                                 | ia - si   | ausgang - uscita  | 14.10.2010                      |  | 0000306          | test zuerst protokollieren dann signieren.  |  |  |  |  |  |
|                                       | C000023230                                                                                                 | ia - si   | eingang - entrata | 19.10.2010                      |  | 0000307          | Test Veronika Postkorb                      |  |  |  |  |  |
|                                       | C000023233                                                                                                 | ja - si   | ausgang - uscita  | 20.10.2010                      |  | 0000308          | positiv                                     |  |  |  |  |  |
|                                       | C000023234                                                                                                 | ja - si   | ausgang - uscita  | 20.10.2010                      |  | 0000309          | Probe hubert                                |  |  |  |  |  |
|                                       | C000023238                                                                                                 | ia - si   | eingang - entrata | 22.10.2010                      |  | 0000310          | Test vertraulich                            |  |  |  |  |  |
|                                       | C000023239                                                                                                 | $ia - si$ | eingang - entrata | 22.10.2010                      |  | 0000311          | Test vertraulich                            |  |  |  |  |  |
|                                       | C000023240                                                                                                 | ja - si   | eingang - entrata | 22.10.2010                      |  | 0000312          | Test Protokoll ändern                       |  |  |  |  |  |
|                                       | C000023270                                                                                                 | ja - si   | ausgang - uscita  | 25.10.2010                      |  | 0000313          | Benutzungsgenehmigung SGV (Details)         |  |  |  |  |  |
|                                       | C000023280                                                                                                 | ja - si   | ausgang - uscita  | 26.10.2010                      |  | 0000314          | test                                        |  |  |  |  |  |
|                                       | C000023282                                                                                                 | ja - si   | eingang - entrata | 26.10.2010                      |  | 0000315          | <b>TEST</b> mit Protokoll                   |  |  |  |  |  |
|                                       | C000023283                                                                                                 | ja - si   | eingang - entrata | 26.10.2010                      |  | 0000316          | Test Protokollierung                        |  |  |  |  |  |
|                                       | C000023303                                                                                                 | ia - si   | eingang - entrata | 29.10.2010                      |  | 0000317          | Seeber Günther Test                         |  |  |  |  |  |
|                                       | C000023305                                                                                                 | ja - si   | eingang - entrata | 29.10.2010                      |  | 0000318          | test                                        |  |  |  |  |  |
|                                       | C000023311                                                                                                 | ia - si   | ausgang - uscita  | 03.11.2010                      |  | 0000319          | Test Email mit Anhang 2.pdf                 |  |  |  |  |  |
|                                       | C000023312                                                                                                 | ia - si   | eingang - entrata | 03.11.2010                      |  | 0000320          | Probe Kinderbetreuung                       |  |  |  |  |  |
|                                       | C000023313                                                                                                 | ja - si   | eingang - entrata | 03.11.2010                      |  | 0000321          | Probe Kinderbetreuung                       |  |  |  |  |  |
|                                       | C000023314                                                                                                 | ia - si   | eingang - entrata | 03.11.2010                      |  | 0000322          | Probe Kinderbetreuung                       |  |  |  |  |  |
|                                       | C000023315                                                                                                 | ia - si   | eingang - entrata | 03.11.2010                      |  | 0000323          | Probe Kinderbetreuung                       |  |  |  |  |  |
|                                       | C000023316                                                                                                 | ja - si   | eingang - entrata | 03.11.2010                      |  | 0000324          | Probe Kinderbetreuung                       |  |  |  |  |  |
|                                       | C000023317                                                                                                 | ja - si   | eingang - entrata | 03.11.2010                      |  | 0000325          | Probe Kinderbetreuung                       |  |  |  |  |  |
| $\left\langle \right\rangle$          |                                                                                                    |           |                   |                                 |  |                  | $\,$                                        |  |  |  |  |  |
|                                       | Suchen                                                                                                    |           |                   |                                 |  |                  |                                             |  |  |  |  |  |
|                                       | Protokoll Nummer                                                                                           |           | <b>bis</b>        |                                 |  |                  |                                             |  |  |  |  |  |
|                                       | $\overline{\phantom{a}}$<br>区 01/10/2010<br>$\blacktriangledown$<br>区 28/11/2010<br>bis<br>Protokoll Datum |           |                   |                                 |  |                  |                                             |  |  |  |  |  |
|                                       | Suchen<br>Historie<br>Abbrechen<br><b>Exportieren</b>                                                      |           |                   |                                 |  |                  |                                             |  |  |  |  |  |

Abbildung 34

Durch Doppelklick auf das ausgewählte Dokument öffnet sich die Protokollhistorie des betreffenden Dokumentes.

Wenn Sie auf Exportieren klicken können Sie das Protokolljournal ausdrucken.

Achtung: zum Abändern der Protokolldaten oder Attribute suchen Sie das Dokument aber im d.3 Explorer.

#### **14) PROTOKOLLIERTES DOKUMENT IN AKTE ABLEGEN**

Das Protokollamt schickt Ihnen die für Ihre Dienststelle bestimmten Dokumente in Ihren Gruppenpostkorb zu. Klicken Sie auf den betreffenden Gruppenpostkorb und legen Sie die darin sich befindenden Dokumente in eine Akte ab.

Hierfür rufen Sie wieder das Kontextmenü (rechte Maustaste) auf und wählen "Attribute ändern". Tragen Sie den betreffenden Aktennamen oder die Aktennummer ein und betätigen Sie mit OK. Daraufhin ist das Dokument mit der Akte verknüpft.

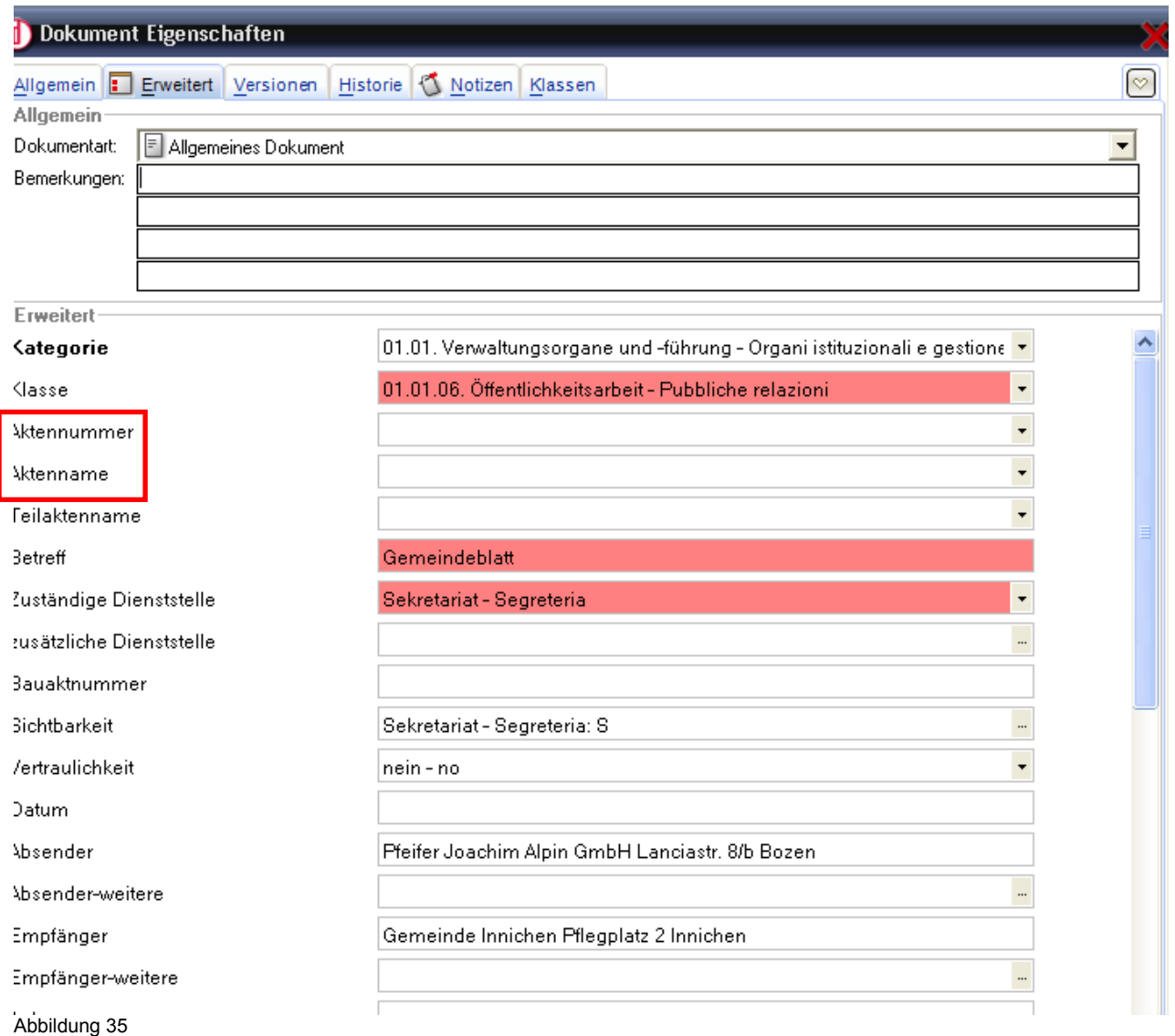

#### **15) ANLAGEN HINZUFÜGEN**

Mittels des Kontextmenüpunktes "Anlagen" können Sie zu einem Dokument auf einfache Weise andere außerhalb von d.3 gespeicherte Dokumente hinzufügen. Sie suchen sich in der daraufhin erscheinenden Maske die Datei und wählen "öffnen". Sie können unter "Beschreibung" das eingeben, was sie als Betreff des Dokumentes angeben wollen - wenn sie nichts eintragen wird der Dateiname als Betreff genommen. Anlagen können nicht mehr gelöscht werden, ebenso kann die Verknüpfung zwischen Dokument und Anlage nicht mehr aufgehoben werden.

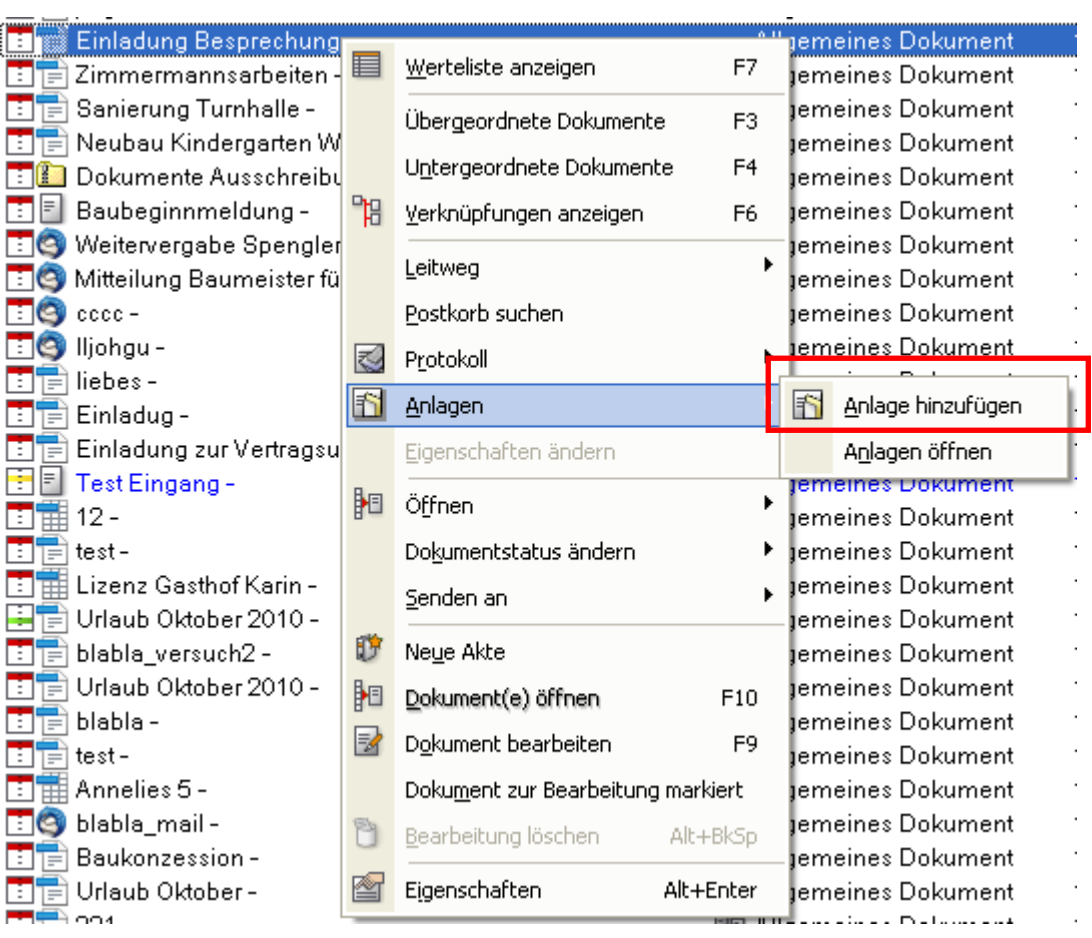